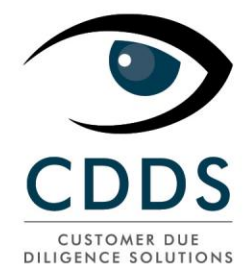

# **"AML***spotter* **online" guide utilisateur**

**(Anciennement Web RiskAssessment)**

L'utilisation de cette solution vous mettra dans une position conforme aux différents réglements et lois concernant la lutte contre le blanchiment d'argent et le financement du terrorisme.

Procédez d'abord à un *name check* sur les listes suivantes:

- Les listes officielles OFAC, EU, UN, SECO, HM Treasury, France, Pays-Bas
- $\triangleright$  Interpol
- $\triangleright$  PEPs
- $\triangleright$  CIA World leaders
- $\triangleright$  Differentes sources internet + photos

Ces différentes sources vous garantissent un résultat pour autant que l'information recherchée soit publique.

Imprimez le rapport de *name check*

Classifiez vos clients par une approche basée sur le risque

Générez un rapport KYC complet

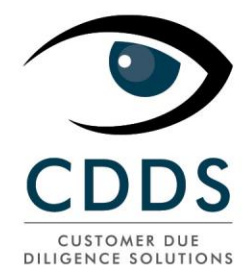

### **Allez sur: [www.namecheck.eu](http://www.namecheck.eu/)**

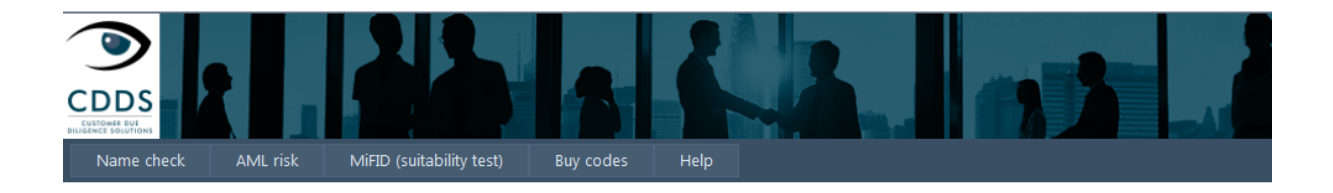

#### Welcome to the AMLspotter online - a namecheck tool of CDDS

AMLSpotter-online allows you via the above menus to:

- Check if a person or a company appears on an international sanctions' list (OFAC / EU Sanctionslist / HM Treasury / SECO)
- Check if a person is a known Politically Exposed Person
- · Establish a Know Your Customer Profile (KYC) according to international Anti-Money Laundering rules
- · Establish a Mifid Suitability Profile of a customer

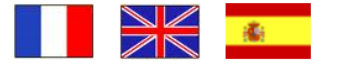

Go to the CDDS website

#### Sélectionnez votre langue:

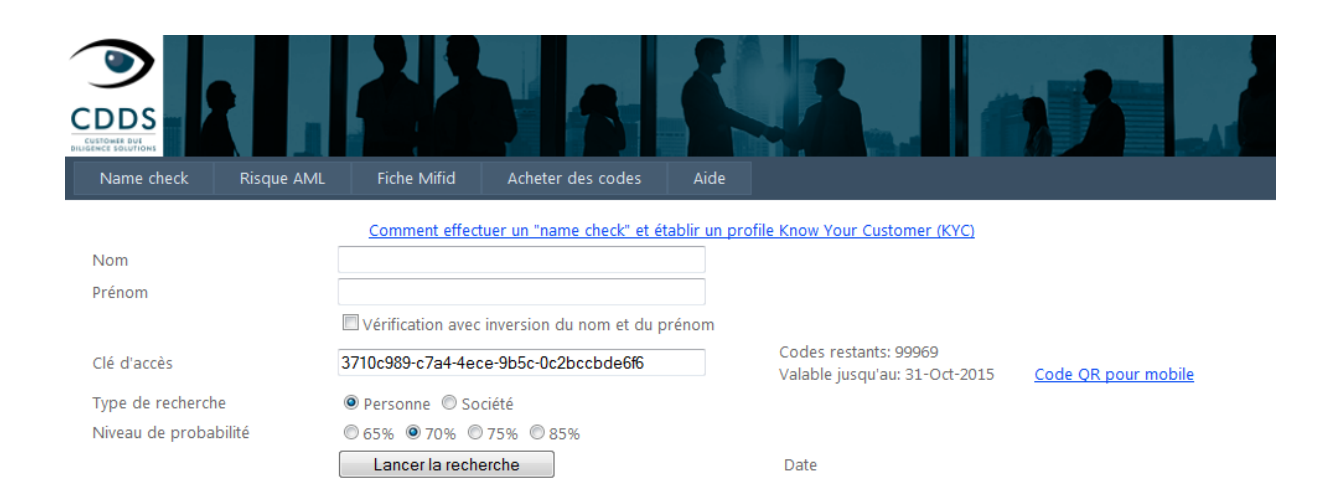

#### Entrez votre code. Vous ne le ferez qu'une seule fois car votre ordinateur s'en souviendra pour les fois suivantes.

CDDS PROCEDURE AMLspotter online-création KYC ; Ce document reste la propriété intellectuelle de CDDS Luxembourg S.A. et ne peut être utilisé que sous la mention « Diffusion interne ». Toute diffusion à un tiers doit préalablement être formellement autorisée par CDDS Luxembourg S.A.

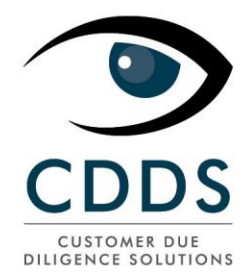

#### **Comment chercher ?**

- Une personne : entrez les nom et prénom
- $\triangleright$  Une personne dont vous ne discernez pas le nom du prénom: entrez ces noms comme vous le pensez puis cochez la case "*Vérification avec inversion du nom et prénom*". Attention : il faut savoir que cette manière de faire rapatriera beaucoup plus de résultats !
- Une société : entrez le nom de la société dans le champ "*Nom*" et sélectionnez la case "*Société*".

Remarquez les différents pourcentages de granularité avec lesquels vous pouvez affiner vos recherches.

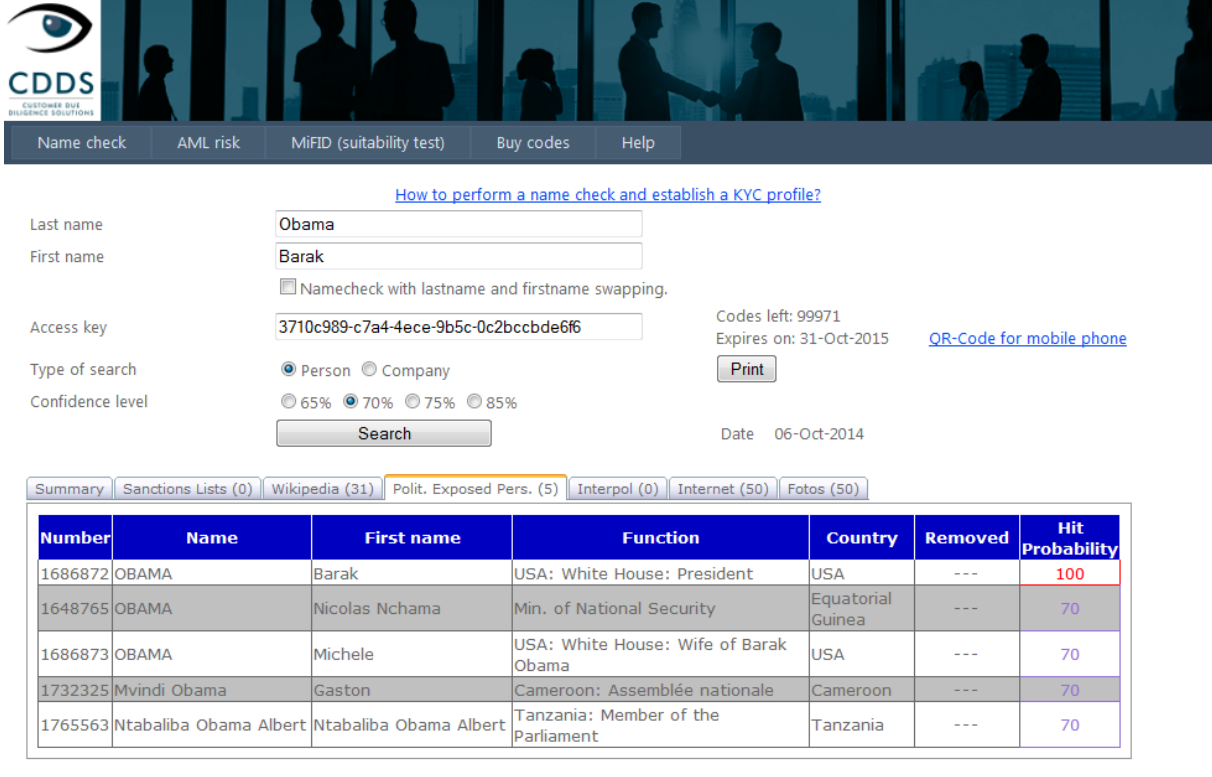

Cliquez sur "*Lancer la recherche*" et vous obtenez ceci :

Les différents onglets vous indiquent les résultats.

Remarquez ici les résultats obtenus en mettant la granularité sur 70%.

CDDS PROCEDURE AMLspotter online-création KYC ; Ce document reste la propriété intellectuelle de CDDS Luxembourg S.A. et ne peut être utilisé que sous la mention « Diffusion interne ». Toute diffusion à un tiers doit préalablement être formellement autorisée par CDDS Luxembourg S.A.

![](_page_3_Picture_0.jpeg)

#### Pour imprimer un rapport, cliquez sur "*Imprimer*":

![](_page_3_Picture_2.jpeg)

# **Name Check Report**

#### Données de la recherche

Obama No. carte d'identité: Nom: Prénom: Barak Intervalle de confiance: 70

#### Listes de sanctions (OFAC, EU, HM Treasury)

![](_page_3_Picture_73.jpeg)

![](_page_3_Picture_74.jpeg)

**INTERPOL (mandats de recherche)** 

Ce rapport peut être imprimé et sauvé sous différentes formes.

![](_page_4_Picture_0.jpeg)

### **AML due diligence & rapport KYC**

Ĩ

#### Procédez maintenant à la classification risque de votre client en sélectionnant "Risque AML"

![](_page_4_Picture_75.jpeg)

### *Notez que le système localisera immédiatement le pays dans lequel vous vous trouvez et en tiendra compte dans le calcul du profil de risque de votre client. Ce pays peut être changé manuellement.*

A partir de cet écran vous pouvez procéder à la suite du classement risque de votre client. Il dépend de vous d'aller plus ou moins loin dans les détails de cet exercice.

CDDS PROCEDURE AMLspotter online-création KYC ; Ce document reste la propriété intellectuelle de CDDS Luxembourg S.A. et ne peut être utilisé que sous la mention « Diffusion interne ». Toute diffusion à un tiers doit préalablement être formellement autorisée par CDDS Luxembourg S.A.

![](_page_5_Picture_0.jpeg)

#### Lorsque vous avez terminé, cliquez sur "*Calculer le niveau de risque*"

![](_page_5_Figure_2.jpeg)

Vous pouvez maintenant imprimer votre rapport KYC.

## **Rapport "MiFID suitability test"**

La procédure pour établir ce rapport est la même que ce qui précède.

### Pour plus d'informations : [helpdesk@cdds.lu](mailto:helpdesk@cdds.lu)